**Iceland**  $\mathbb{N}$ Liechtenstein Norway grants

гN Norway grants

# **III B - DIGITÁLIS KÉSZSÉGEK, ESZKÖZÖK ÉS JÁRTASSÁG**

MICROSOFT WORD FELHASZNÁLÓI KÉPZÉS

*A COMPETENCE projektet Izland, Liechtenstein és Norvégia finanszírozza az EGT és Norvég Alap a Regionális Együttműködésért keretében.*

IIIB Microsoft Word felhasználoi kepzes (22 oldal)\_h.

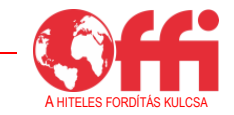

#### **Dokumentum-összefoglaló**

Ez a képzési segédanyag a színvonalasabb közszolgáltatások nyújtása érdekében az önkormányzati alkalmazottak kapacitásépítését célzó COMPETENCE (Capacity building of eMployees of municiPalities for betTEr provisioN of public sErvices) projekt keretében készült.

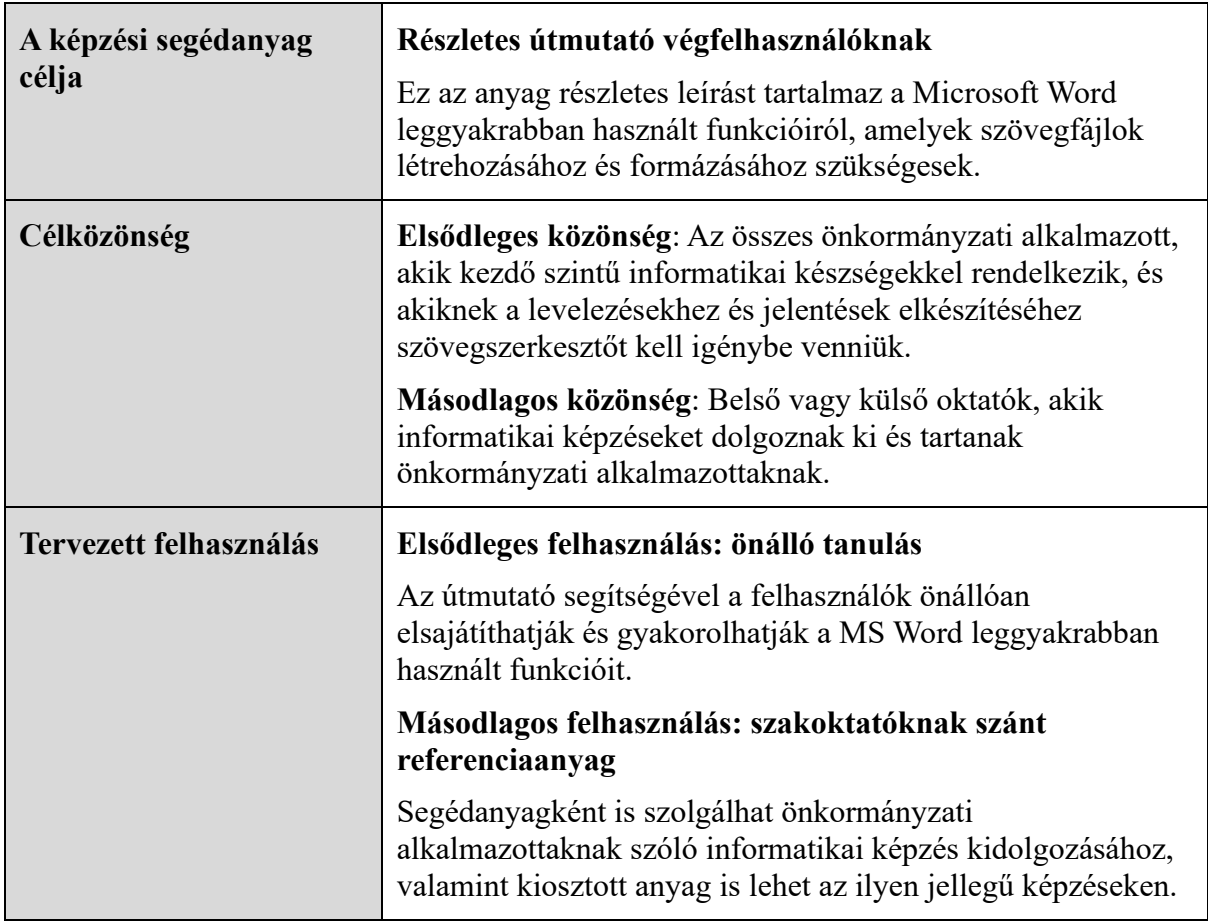

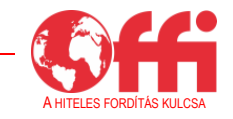

## **Tartalom**

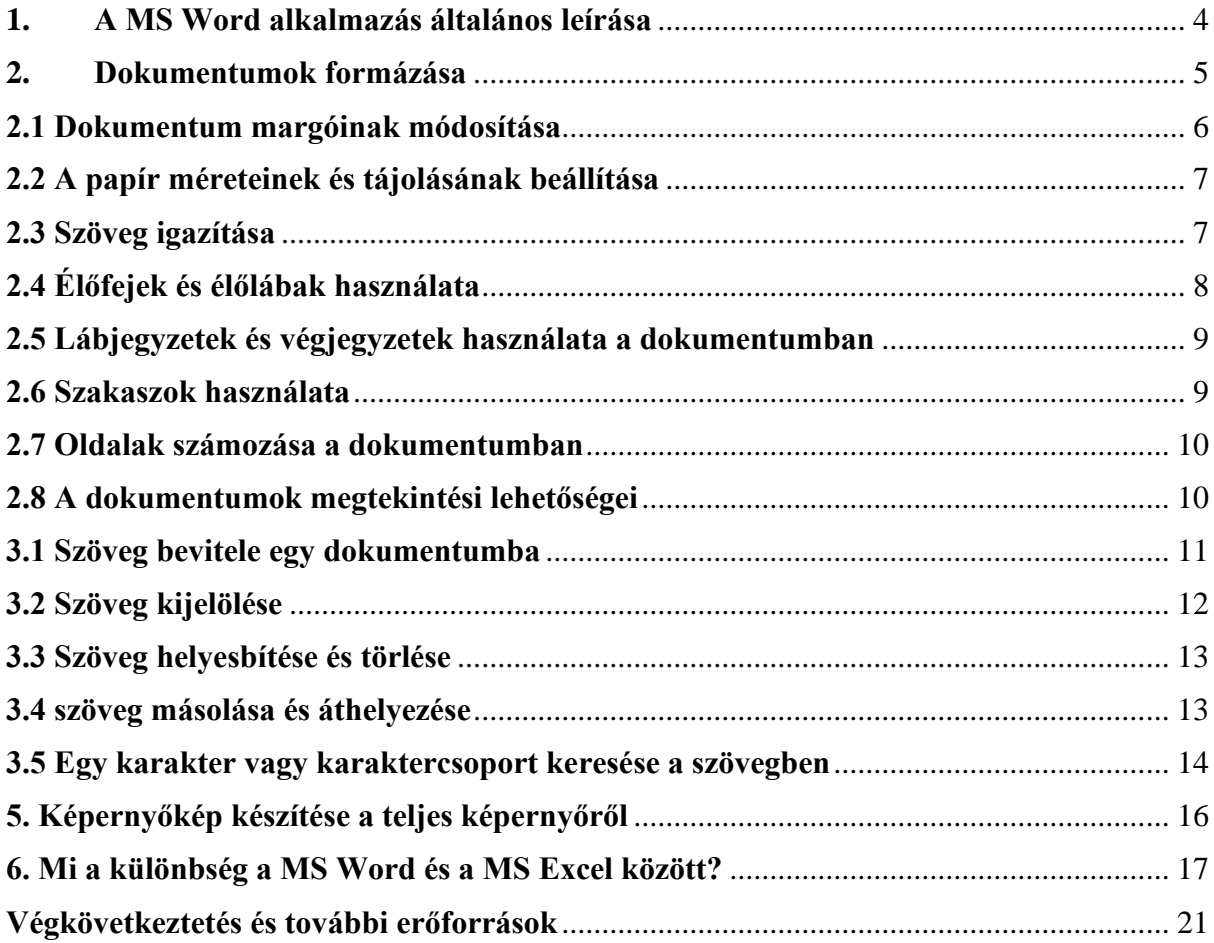

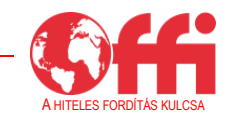

## <span id="page-3-0"></span>**1. A MS Word alkalmazás általános leírása**

A Microsoft Word egy Microsoft környezetbe ágyazott szövegszerkesztő program, amellyel egyszerű és bonyolult dokumentumokat lehet létrehozni. A Word alkalmazás többféle területen (pénzügyi, jogi, orvosi, tudományos, technikai dokumentumok stb.) lehetővé teszi a szövegek feldolgozását. Lehetővé teszi a formázást a dokumentum, a karakter és a bekezdés szintjén, miközben többféle objektum (például képek, hivatkozások, speciális szövegsablonok, táblázatok, grafikonok stb.) beszúrására is lehetőséget biztosít.

Minden egyes MS Word használatával készült dokumentum alapértelmezés szerint létrehoz egy "docx" kiterjesztésű fájlt. Ha a 2003-as verzió előtti formátumban kerül sor a fájl mentésére, akkor "doc" lesz a kiterjesztése.

A Word-alkalmazásablak hasonló a többi Windows-alkalmazás ablakához. Tartalma:

#### **Címsor:**

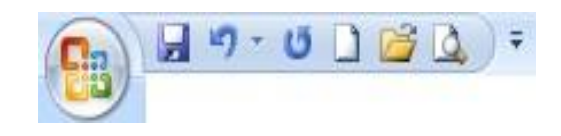

Bal oldalon a dokumentum neve, jobb oldalon a méretezés, lekicsinyítés és bezárás található.

#### **Általános eszközök/segédeszközök területe**

Ez a terület többféle gombot tartalmaz olyan parancsok ikonjaival, amelyeket az egérrel lehet működtetni, emellett olyan parancsokat is tartalmaz, amelyek a menükben is megtalálhatók, de mivel jelen vannak a menüszalagon, egyszerűbben és gyorsabban el lehet őket érni. A leggyakrabban használt parancsok:

**Új** – Új fájlt hoz létre (.docx az automatikus kiterjesztés).

**Megnyitás** – Megnyit egy már létező dokumentumot.

**Mentés** – Adott néven menti a dokumentumot egy adott helyre. Minden ezt követő mentésnek ugyanez lesz a neve és a helye is.

**Mentés másként** – Lehetőséget ad másolatok létrehozására. Minden egyes használatkor párbeszéd alakul ki a felhasználóval a fájl nevét és helyét illetően.

**Nyomtatás** – Kinyomtatja a megnyitott dokumentumot.

**Nyomtatási kép** – Nyomtatás előtt megmutatja az előnézetet.

**Helyesírás** – Nyelvtani javítást végez a szövegen.

**Visszavonás** – Törli a legutóbbi módosítást, vagy visszavonja a legutóbb végrehajtott műveletet.

**Ismét** – Visszafordítja a Visszavonás parancsot.

A menüszalag a következő menülistát tartalmazza:

Home Insert Page Layout References Mailings Review View

IIIB Microsoft Word felhasználoi kepzes (22 oldal)\_h.

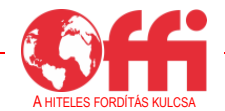

**Kezdőlap** – Dokumentumokon végrehajtható műveletek parancsait tartalmazza (Vágólap terület, formázási lehetőség a karakter és a bekezdés szintjén, stílusok megadása, keresés és csere a szövegben).

**Beszúrás** – Olyan parancsokat tartalmaz, amelyek lehetővé teszik különböző objektumok beszúrását.

**Lap elrendezése** – Parancsokat tartalmaz a dokumentum és a bekezdés szintjén történő formázáshoz, valamint elemeket a szöveg tartalmához hozzáadott objektumok keretének beállításához.

**Hivatkozás** – Generált tartalomjegyzék, lábjegyzet, irodalomjegyzék, hivatkozás stb. létrehozására szolgáltat lehetőségeket.

**Levelezés** – Biztosítja címkék és tartalommezők megadását, Excel-listából származó tételek felvételét stb.

**Korrektúra** – Magába foglalja a nyelvtani ellenőrzést, magyarázó megjegyzések beszúrását stb.

**Nézet** – Parancsokat tartalmaz annak módosítására, ahogy a dokumentum megjelenik a képernyőn.

**Súgó** gomb – Segítséget nyújt a felhasználónak.

A Word-alkalmazásablak egyéb elemei:

- **Vonalzó**: Lehetővé teszi a dokumentum margójának beállítását, bekezdések behúzását és tabulátorok beállítását.
- **Dokumentum létrehozására szolgáló képernyő**: Helyet ad a tartalom beírására. A dokumentumban lévő pozíciót a kurzor helye határozza meg.
- **Állapotsor**: A képernyő alján található, általános információt tartalmaz a dokumentumról, mint amilyen az oldalak száma, a szószám, a nyelv stb.

#### <span id="page-4-0"></span>**2. Dokumentumok formázása**

A legtöbb oldalkonfigurációs műveletet az **Oldalbeállítás** párbeszédpanelen lehet végrehajtani, amit a **Fájl** menüben lévő **Oldalbeállítás** lehetőségre történő kattintással lehet elérni. Az ebben a párbeszédablakban lévő alapértelmezett értékek a legtöbbször megfelelők, de néhány dokumentum esetében módosítani kell ezeket a beállításokat.

A következő műveleteket lehet elvégezni az **Oldalbeállítás** párbeszédpanelen:

- margók módosítása (pl. dokumentum előkészítése kötéshez);
- lap méreteinek és tájolásának beállítása;
- lapok forrásának megadása nyomtatáskor;
- dokumentum szakaszokra osztása;

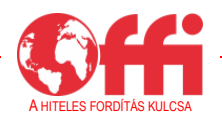

- sorok számozása;
- a szöveg függőleges igazítása a lapon.

#### <span id="page-5-0"></span>**2.1 Dokumentum margóinak módosítása**

A margó a papír oldalai és a szöveg közötti távolságot jelenti. Ez a dokumentumot körülvevő üres terület. A margók alapértelmezésként az egész dokumentumra vonatkoznak, de van lehetőség különböző margók megadására a dokumentum különböző területeinek megfelelően.

Kétféleképpen kerülhet sor a margók módosítására: a vonalzót vagy a Lap elrendezése menüelem Oldalbeállítás párbeszédpaneljét használva. A következőkben a második módszert ismertetjük. Érdemes ezt részesíteni előnyben a margók pontos beállításához, vagy ha olyan módosításokat szeretne elvégezni, amelyek csak a dokumentum egy részét érintik.

Először is el kell döntenie, hogy a többoldalas dokumentum nyomtatásakor csak a lap egyik vagy mindkét oldalára szeretne-e nyomtatni. Ezt a párbeszédpanel közepén lévő **Oldalak** rész **Margók tükrözése** lehetőségénél lehet beállítani.

- Ha ki van jelölve, a program úgy tekinti, hogy az oldalak jobb és bal margóval rendelkeznek, de belülről és kívülről, mert például az első oldal bal margójának meg kell egyeznie a második oldal jobb margójával.
- Ha nincs kijelölve, a program úgy tekinti, hogy az összes oldal egyforma bal és jobb margóval rendelkezik.

Page Setup Margins Paper Layout **Margins** Bottom  $\stackrel{\scriptscriptstyle \Delta}{\scriptscriptstyle \vee}$  $2 \text{ cm}$  $\hat{\mathbf{v}}$ Top:  $2<sub>cr</sub>$ Inside  $2 \text{ cm}$  $\stackrel{\mathtt{A}}{\mathtt{v}}$ Qutside:  $2 \text{ cm}$  $\hat{\mathbf{v}}$ Gutter:  $\overline{0 \text{ cm}}$  $\div$ Gutter position Left .<br>Orientatio  $\vert A \rangle$  $|\mathbf{A}|$ Landscape Portrait Multiple pages Whole documen Apply to:  $\overline{\mathsf{Default.}}$  $Cance$ 

A margók méretét az egyes mezőkben lehet beállítani:

- **Felső**: A lap felső oldala és az élőfej területe közötti távolság.
- **Alsó**: A lap alsó oldala és az élőláb területe közötti távolság.
- **Bal vagy belső**: A bal margó vagy adott esetben a belső margó.
- **Jobb vagy külső**: A jobb margó vagy adott esetben a külső margó.
- **Kötésmargó**: A bal oldalon további helyet lehet biztosítani, ha a dokumentumot lefűzik vagy bekötik.
- **Élőfej**: A lap fizikai felső széle és az élőfej számára fenntartott terület közötti távolság.
- **Élőláb**: A lap fizikai alja és az élőláb területe közötti távolság.

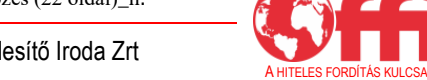

#### <span id="page-6-0"></span>**2.2 A papír méreteinek és tájolásának beállítása**

A papír tájolását és méreteit az **Oldalbeállítás** ablakban, a **Papírméret** fülön adhatja meg. Ez a rész a következő elemeket tartalmazza:

- **Papírméret**: Több előre meghatározott papírformátumot tartalmaz (pl. A4, A3, Letter stb.) az Egyéni méret lehetőség mellett, amellyel a felhasználók saját oldalformátumot adhatnak meg.
- **Szélesség** és **Magasság** mező: Ha az **Egyéni méret** lehetőséget választja ki a **Papírméretnél**, ezekben a mezőkben tudja megadni a kívánt oldalszélességet- és magasságot.
- **Tájolás**: Meghatározza az oldal tájolását, és tartalmazza a lehetőségeket.
- **•** Álló: A lap tájolása függőlegesen, azaz "portré" stílusban.
- **Fekvő**: A lap tájolása vízszintes, azaz "tájkép" stílusban.

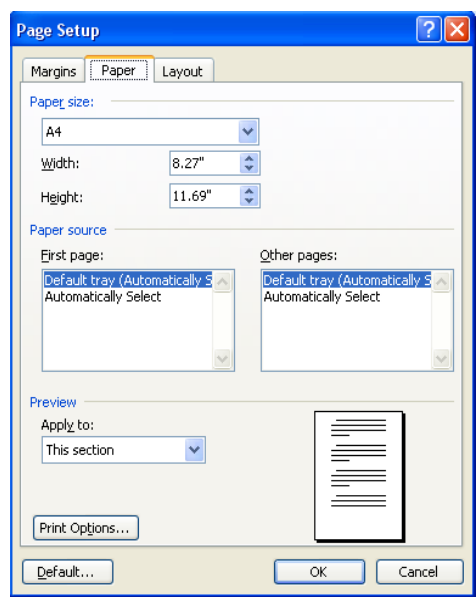

#### <span id="page-6-1"></span>**2.3 Szöveg igazítása**

Az **elrendezés** a dokumentum számos, felhasználó által megszabható tulajdonságára utal. Például előfordulhat, hogy a felhasználó függőlegesen szeretné igazítani a szöveget, hogy az az oldal közepén helyezkedjen el, vagy számozott szövegsorokat szeretne létrehozni a dokumentumon belül, hogy az olvasók ezekre a számokra hivatkozva tehessenek megjegyzéseket. Ezeket a beállításokat az **Oldalbeállítás** párbeszédpanel **Elrendezés** fülén lehet megadni.

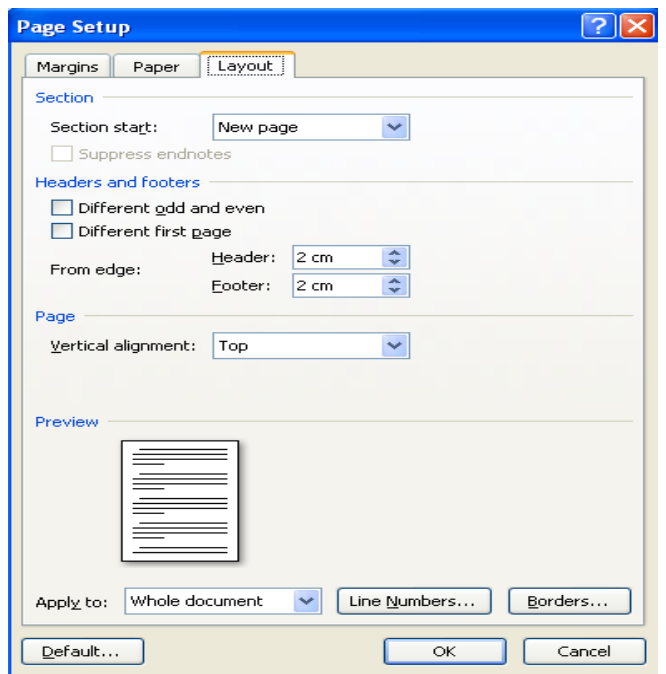

IIIB Microsoft Word felhasználoi kepzes (22 oldal)\_h.

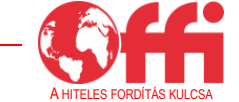

A következőket lehet beállítani az **Elrendezés** fülön:

- szakasz kezdete (**Kezdőpont** lista):
- élőfejek és élőlábak (**Élőfej** és **Élőláb** mező);
- **szövegigazítás**. A szöveg függőleges igazítását a **Függőleges igazítás** listában kiválasztott érték határozza meg. Az alábbi lehetőségek közül lehet választani:
	- o Felül A szöveg a lap tetején fog megjelenni.
	- o Középre A szöveg a lap közepén fog megjelenni.
	- o Kiegyenlített A sorok közötti távolság nőni fog, hogy az oldal teljes hasznos területét kitöltse.
- sorok számozása (**Sorok számozása** gomb);
- szegélyek (**Szegélyek** gomb);

### **Kezdőpont**:

Módosíthatja egy szakasz törésjelének beillesztési módját a Kezdőpont lista kívánt lehetőségének kiválasztásával. Ez a lista a következő lehetőségeket tartalmazza: Új oldal, Folyamatos, Új hasáb, Páros oldal, Páratlan oldal. Az, hogy a dokumentum mely területére vonatkozik a beállítás, attól függ, hogy milyen lehetőséget választ ki az Oldalbeállítás ablak Hatókör listáján.

Különböző élőfej/élőláb beállítása a különböző oldalakon az **Élőfej és élőláb** lehetőségnél:

- A **Páros és páratlan eltérő** lehetőség kiválasztásakor a páros oldalakon lévő élőfej és élőláb el fog térni a páratlan oldalak élőfejétől és élőlábától.
- Az **Első oldal eltérő** lehetőség kiválasztásakor az első oldalon lévő élőfej és élőláb el fog térni a többi oldal élőfejétől és élőlábától.

## <span id="page-7-0"></span>**2.4 Élőfej és élőláb használata**

Az élőfejek és élőlábak a szöveg azon részei, amelyek a felhasználó döntése szerint megjelennek az egyes oldalak tetején vagy alján. Az élőfej az oldal tetején, az élőláb az alján helyezkedik el. Az élőfej vagy élőláb számára fenntartott helyen bármilyen információt meg lehet adni, de általában olyan elemeket helyeznek el bennük, mint a cím, az oldalszám, a dátum és idő a rendszerből való felvétellel vagy egyéb címkék.

Ha szöveget szeretne hozzáadni egy élőfejhez vagy élőlábhoz, válassza a Beszúrás menü → **Élőfej és élőláb** lehetőségét. Ezt követően megnyílik az alábbi gombsáv:

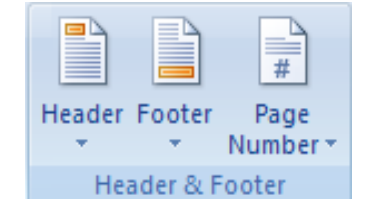

Az előző bekezdés (lásd a fenti 2.3 bekezdést) ismertette az eltérő élőfejek és élőlábak beállításának módját a különböző oldalakon.

### <span id="page-8-0"></span>**2.5 Lábjegyzetek és végjegyzetek használata a dokumentumban**

A lábjegyzetek és végjegyzetek olyan megjegyzések, amelyek további információt nyújtanak egy adott szövegrészről a dokumentumon belül. A Wordben az aktuális oldal alján jelennek meg a **lábjegyzetek**. A dokumentum végén vagy a szakasz végén látható megjegyzéseket **végjegyzetnek** hívják. Lábjegyzetet és végjegyzetet a **Hivatkozás** menü → **Lábjegyzet beszúrása** lehetőségének kiválasztásával lehet beszúrni.

#### <span id="page-8-1"></span>**2.6 Szakaszok használata**

Előfordulhatnak olyan helyzetek, amikor eltérő módon kell kezelni a dokumentum különböző területeit. Ezért lehetőség van a dokumentum úgynevezett szakaszokra osztására. A szakasz lefedheti az oldal egy részét vagy több oldalt is, és nem feltétlenül kezdődik új oldalon.

Két szakaszt a szakaszvégjel választ el egymástól, amely a kurzor helyén fog megjelenni a **Töréspont beszúrása** parancsra. Ezt a lehetőséget a következő módon lehet elérni:

A Töréspont gomb megnyomásával, ami ha nem látható, a Gyorselérési eszköztár testreszabása lehetőség **További parancsok** pontjával jeleníthető meg a képernyőn.

A További parancsok gombot megnyomva válik láthatóvá az eddig rejtett parancsok listája.

A **Választható parancsok helye** alatti legördülő menüben válassza a **Minden parancs** → **Töréspont** lehetőséget.

Ahogy látható, a párbeszédpanel két részre oszlik:

- 1. a töréspont típusa (oldal vagy sor szintjén), vagy
- 2. különböző lehetőségek a szakaszok alkalmazására az oldalakon belül vagy az oldalak között.
- A **Szakasztörések** elérhető lehetőségei:

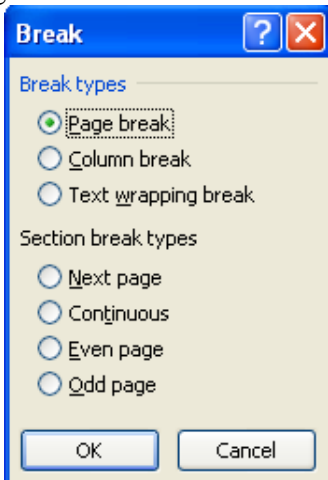

**Új oldal** – A szakasz végjele után található szöveg a következő oldal elejére lesz áthelyezve, tekintettel arra, hogy innen új szakasz kezdődik.

**Folyamatos** – A szakasz törésjele a szöveg elrendezésének módosítása nélkül lesz beillesztve.

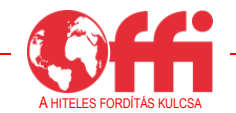

**Páros oldal** – A szakasz végjele után található szöveg a következő páros oldal elejére lesz áthelyezve, tekintettel arra, hogy innen új szakasz kezdődik.

**Páratlan oldal** – A szakasz végjele után található szöveg a következő páratlan oldal elejére lesz áthelyezve, tekintettel arra, hogy innen új szakasz kezdődik.

#### <span id="page-9-0"></span>**2.7 Oldalak számozása a dokumentumban**

A dokumentum oldalainak számozására a **Beszúrás** menü → **Élőfej és élőláb** területének **Oldalszám** eleme biztosít lehetőséget.

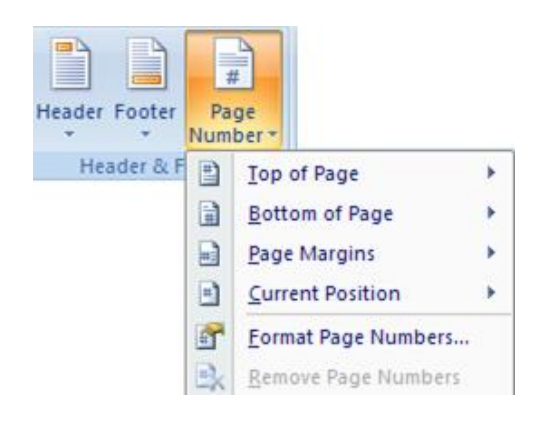

Itt a következőket lehet kiválasztani:

1. az oldalszám pozíciója az oldalon, ami lehet az élőfejen vagy az élőlábon belül,

2. az igazítás, ami történhet jobbra, balra vagy középre,

és azt is kiválaszthatja, hogy szeretne-e számozást az első oldalra.

A **Format Page Numbers...** (Formázás, oldalszámozás) menüelem lehetőséget ad az oldalszám formátumának kiválasztására, beleértve a fejezetszámokat és a számozás kezdetének beállítását is (lásd az alábbi képet).

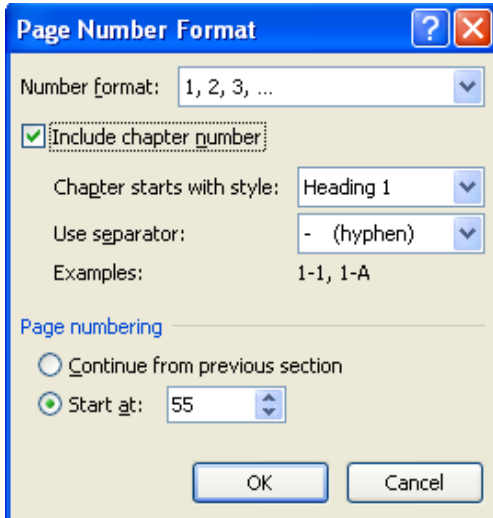

## <span id="page-9-1"></span>**2.8 A dokumentumok megtekintési lehetőségei**

Minden Word-dokumentumot többféleképpen meg lehet tekinteni. Az alkalmazás lehetőséget biztosít arra, hogy a felhasználó bármikor kiválaszthassa a szándékának (szerkesztési sebesség, előnézet, dokumentum rendezése stb.) legmegfelelőbb nézetet. Így többféle megjelenítési mód

érhető el a dokumentum szerkesztéséhez és a benne való tájékozódáshoz a **Nézet** menü **Dokumentumnézetek** lehetőségén belül.

**Nyomtatási elrendezés** – Ebben a megtekintési módban a dokumentum pontosan úgy jelenik meg, ahogy nyomtatásban fog, vagyis a helyükön vannak az élőfejek, élőlábak, lábjegyzetek, képek, oszlopok és egyéb elemek. Ugyanakkor ez a megjelenítési mód lassabb, mert a Word programnak, a Windows rendszernek és a számítógépnek, amelyen ezek futnak, keményebben kell dolgoznia az összes elem megjelenítése érdekében.

**Olvasás teljes képernyőn** – Lehetővé teszi a dokumentum teljes képernyőn történő megtekintését.

**Webes elrendezés** – Ennek a megjelenítési módnak az a célja, hogy könnyebben lehessen olvasni az információkat *a képernyőn*, ahelyett hogy a nyomtatott változathoz hűen jelenne meg a szöveg. Emellett a **webes elrendezés** aktiválja a dokumentum térképét, ami lehetővé teszi a dokumentumban lévő szövegnek és annak térképének egyidejű megtekintését.

**Vázlat** – Úgy jeleníti meg a dokumentum vázát, hogy a felhasználó gyorsan megtekinthesse (és módosíthassa) az elrendezését.

**Piszkozat** – Ebben a nézetben a dokumentum nagyjából ugyanabban a formátumban jelenik meg, ahogy ki lesz nyomtatva, pár kivételtől eltekintve, amelyek *nem* lényegtelenek. Például ebben a nézetben nem látszanak a fontos képek, és ha megpróbálja használni a Word rajzeszközeit, a program automatikusan **Nyomtatási elrendezés** módba vált.

Az érdeklődésre számot tartó terület növelésére (a dokumentum egy részére történő fókuszálásra) a **Nézet** menü **Nagyítás** lehetősége szolgál. Ezen lehetőségek mindegyike gyorsabban is elérhető a képernyő jobb alsó sarkában lévő gombsávról

( ).

## **3. Szöveg létrehozása**

## <span id="page-10-0"></span>**3.1 Szöveg bevitele egy dokumentumba**

Egy új dokumentum megnyitásakor a kurzor (beszúrási jel) automatikusan a dokumentum elején helyezkedik el. Ettől a pillanattól kezdve a felhasználó elkezdheti írni a kívánt szöveget a dokumentumba beillesztendő információt alkotó karakterek egyszerű begépelésével. A begépelt szöveget bármikor lehet módosítani (hozzáadás, törlés, csere stb.) A sor végére érve a kurzor automatikusan a következő sorra ugrik, és a szöveg az előzőleg megadott elrendezésnek megfelelően lesz igazítva.

Ha látni szeretné a szóközöket (**•**), a tabuáltorokat (**→**) és a bekezdés végét (¶), azaz azokat a karaktereket, amelyek bizonyos kivételektől eltekintve általában nem jelennek meg a képernyőn (nem nyomtatható karakterek), a szokásos eszköztáron található **Minden látszik** ikon (¶) lehet a segítségére.

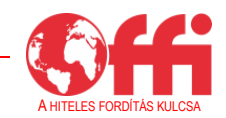

Ha az ikon aktív, láthatók lesznek a fent felsorolt nem nyomtatható karakterek (a számukra kijelölt szimbólumokkal). Ugyanezt a [CTRL] + [SHIFT] + [\*] billentyűkombinációval is el lehet érni.

A MS Word kétféle szövegbeviteli lehetőséget támogat:

- 1. **Beszúrás**: A begépelt szöveg beillesztésre kerül a dokumentumba (a kurzor aktuális helyzetétől kezdve) a már meglévő szöveg "mozgatásával", de anélkül, hogy bármi is elveszne a korábban megadott információkból.
- 2. **Felülírás**: Az újonnan begépelt szöveg helyettesíti a már létező szöveget a kurzor aktuális helyzetétől kezdve.

A Word elindításakor a beszúrási mód az alapértelmezett. Úgy válthat egyikről a másikra, ha az állapotsávon lévő **Felülírás** gomb fölé viszi a kurzort, és kétszer rákattint.

## <span id="page-11-0"></span>**3.2 Szöveg kijelölése**

Áthelyezés, törlés vagy egy szöveg írási formátumának módosítása előtt ki kell jelölni a szöveg adott részét.

### **Szöveg kijelölése a billentyűzettel**

A kijelölés főként a [SHIFT] billentyűvel történik, amely a kurzormozgató billentyűkkel (nyilak) együtt lehetővé teszi a dokumentum adott területének kijelölését.

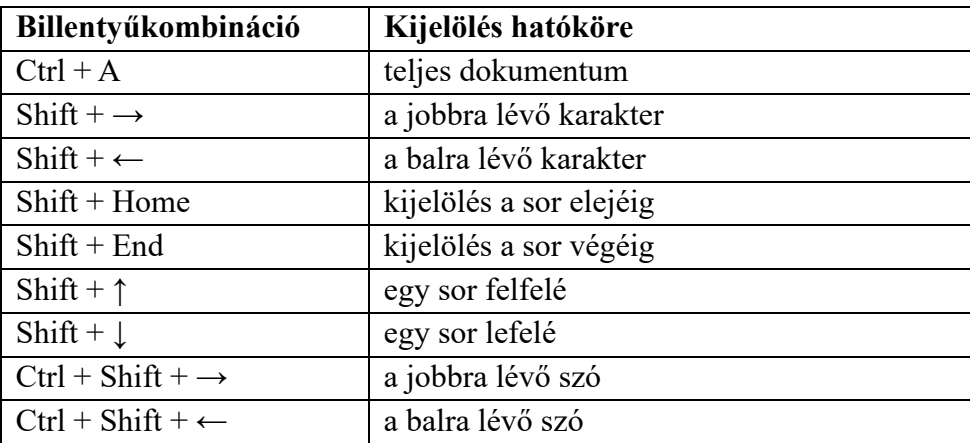

## **Szöveg kijelölése** egérrel

Ebben az esetben sokkal egyszerűbb a kijelölés, mert az egérkurzor sokkal gyorsabban mozog a képernyőn.

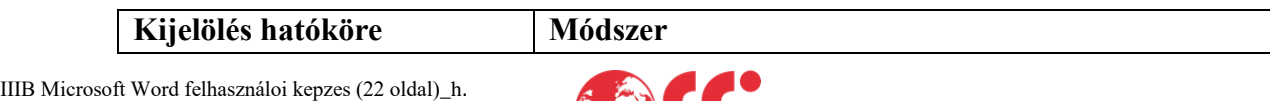

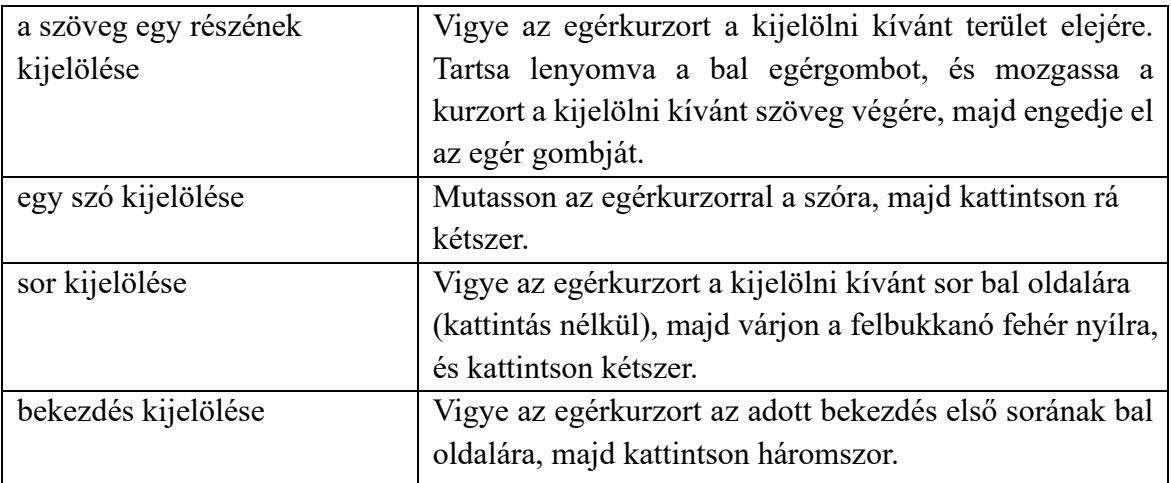

A fenti táblázatban említett **Kijelölés sáv** az oldal bal oldalán található terület, ahol a kurzor nyíl formát ölt.

A **kijelölés megszüntetéséhez** vigye az egérkurzort a kijelölt területen kívülre, és kattintson egyet, vagy a billentyűzetet bármelyik nyílbillentyűjét használva mozgassa el a kurzort.

## <span id="page-12-0"></span>**3.3 Szöveg helyesbítése és törlése**

Gépelés közben két funkcióbillentyű egyikét használva lehet kijavítani a hibákat. Mindkét billentyű ugyanazt a hatást éri el, és törli a karaktereket. A két billentyű közötti különbség:

A [BACKSPACE] törli a kurzortól balra lévő karaktert.

A [DELETE] törli a kurzortól jobbra lévő karaktert.

Ha a szöveg nagyobb részét szeretné törölni, először ki kell jelölnie az adott területet, majd meg kell nyomnia a két billentyű ([←] vagy [DEL]) valamelyikét.

Ha véletlenül kitörölt egy szöveget, és szeretné újra előhívni, használja a következő lehetőségek egyikét:

ikon, azaz a **VISSZAVONÁS** parancs vagy a [CTRL] + [Z] billentyűkombináció.

## <span id="page-12-1"></span>**3.4 szöveg másolása és áthelyezése**

Ha a kijelölt szöveget egy ideiglenes tárhelyre (**Vágólap**) szeretné másolni úgy, hogy a helyén hagyja az eredeti szöveget, használja a **Kezdőlap** menü → **Másolás** parancsát vagy a [Ctrl]+C billentyűkombinációt, vagy kattintson közvetlenül a  $\Box$  gombra.

Ha ki szeretné vágni és a vágólapon szeretné tartani a kijelölt szöveget, használja a **Kezdőlap**  menü → **Kivágás** lehetőségét vagy a [Ctrl]+X billentyűkombinációt, vagy kattintson közvetlenül a  $\frac{d}{dx}$  gombra.

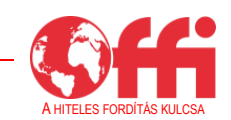

Ha be szeretné illeszteni a másolt vagy kivágott szöveget a dokumentum bármely pontjára, használja a **Kezdéa**p menü → Beillesztés lehetőségét vagy a [Ctrl] + V billentyűkombinációt, vagy kattintson a gombra.

Emellett vannak speciális beillesztési lehetőségek is a **Kezdőlap** → **Irányított beillesztés** elem használatával.

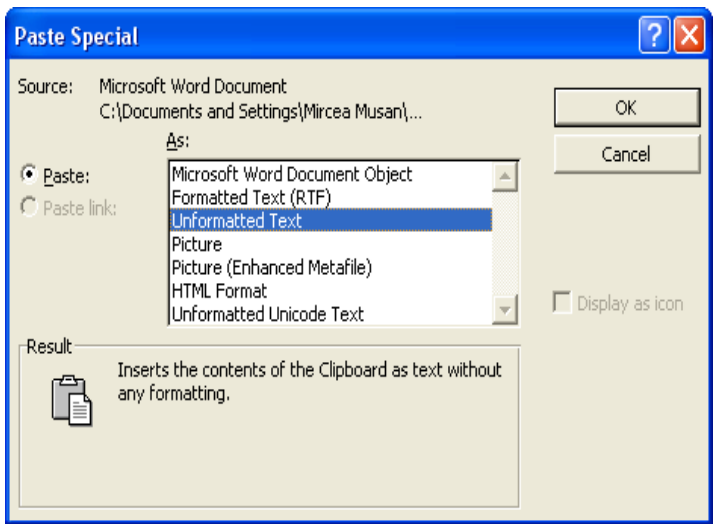

Az ezzel a lehetőséggel végzett beillesztés más dokumentumokból származó formázás nélküli szöveggel tud kiegészíteni egy olyan dokumentumot, amely esetében dokumentum szintű konfigurációs beállítások kerültek meghatározásra, azaz a beillesztett szöveg formátuma automatikus módosul a dokumentum többi részének megfelelően.

#### <span id="page-13-0"></span>**3.5 Egy karakter vagy karaktercsoport keresése a szövegben**

Lehetőség van rákeresni egy karakterre vagy egy több karakterből álló szövegre és/vagy helyettesíteni ezeket más szöveggel. Ehhez használja a **Keresés** ([Ctrl]+F) vagy **Csere** ([Ctrl]+H) parancsot.

A Keresés és csere párbeszédpanel (lásd alább) lehetőséget biztosít egy szövegre való keresésre, egy szöveg helyének meghatározására és a szöveg cseréjére.

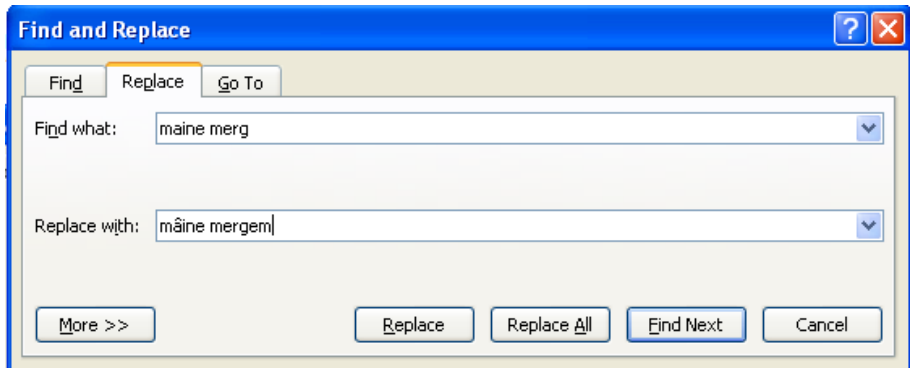

IIIB Microsoft Word felhasználoi kepzes (22 oldal)\_h.

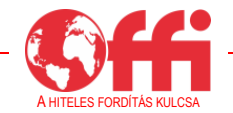

A Keresés és Csere parancsot az egész dokumentumra vagy egy kijelölt szövegrészre vonatkozóan is végre lehet hajtani.

Ugyanebben a párbeszédpanelben az **Ugrás** fület megnyitva egy adott oldalra, szakaszra, szövegsorra, megjegyzésre, lábjegyzetre, dokumentumjegyzetre stb. lehet ugrani.

#### **4. Változások követése a dokumentumban**

A **Változások követése** funkció egy nagyon hasznos eszköz, különösen amikor megosztjuk a dokumentumot a munkatársakkal, vagy másokkal együtt hozzuk létre. A Változások követése rögzít minden egyes hozzáadott, törölt, átformázott vagy megjegyzéssel ellátott szövegrészt, hogy a többi átnéző elfogadhassa vagy elvethesse őket és válaszolhasson a megjegyzésekre.

Példa:

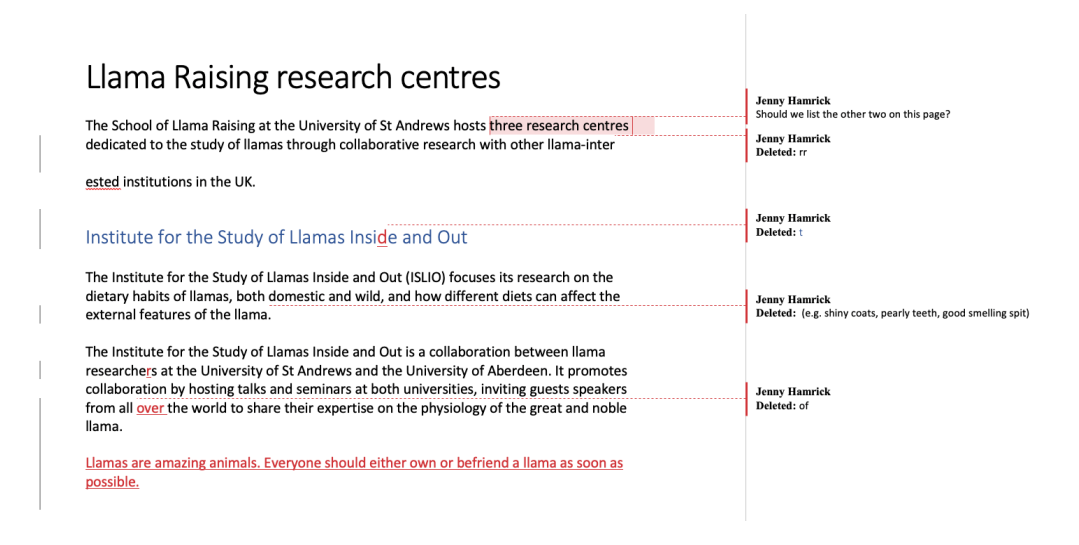

Lépések:

- 1. Válassza a menüszalagon a **Véleményezés** lapot, majd a **Változások követése** lehetőséget.
- 2. Ha a Változások követés be van kapcsolva, ez a rész ki van emelve. A törléseket áthúzás, a kiegészítéseket aláhúzás jelöli. A különböző szerzők módosításai különböző színnel jelennek meg.

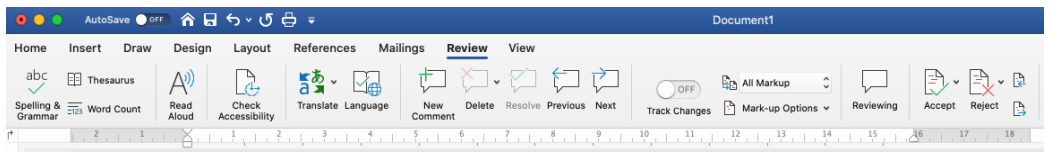

Fontos megjegyezni, hogy a Változások követés a Word egyes változataiban gombként jelenik meg.

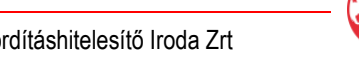

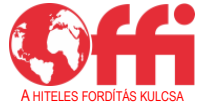

- 3. Módosítsa a legördülő listában a "Nincs korrektúra" kijelölést "Minden korrektúra" kijelölésre.
- 4. Dokumentum szerkesztésekor:
	- 4.1 A szöveg minden módosítását szürke sáv fogja jelezni a módosított szöveg bal oldalán.
	- 4.2 A szöveg kiegészítései más színnel jelennek meg, így könnyen észre lehet venni az eltéréseket.
	- 4.3 A szöveg törlése vagy formázásának módosítása a dokumentum jobb margóján látható egy megjegyzésben.
	- 4.4 Ha megjegyzést szeretne fűzni a szöveghez, válassza a **Véleményezés** lap **Új megjegyzés** lehetőségét. A megjegyzések a jobb margón fognak megjelenni.

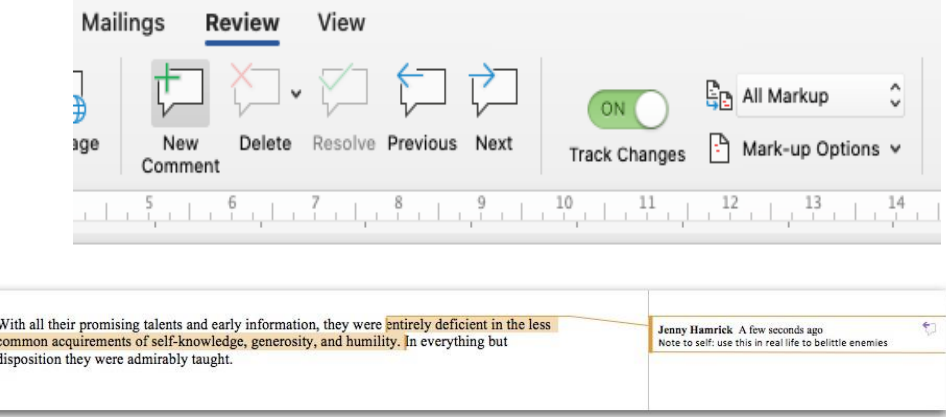

5. A szerkesztett szöveg módosításainak elfogadásához vagy elutasításához kattintson a módosításra vagy a margón található megjegyzésre, és válassza a **Véleményezés** lap **Elfogadás** vagy **Elvetés** lehetőségét.

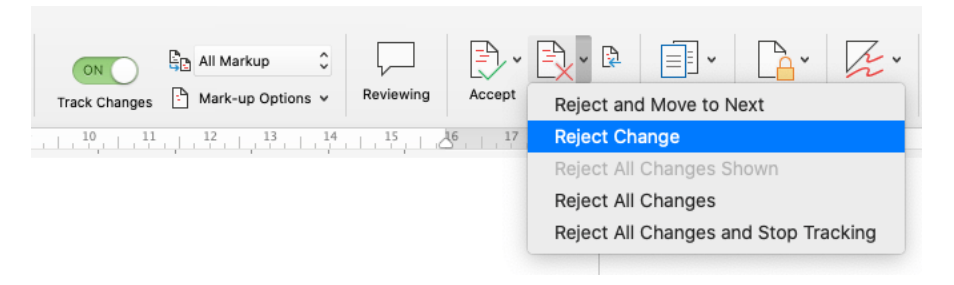

## <span id="page-15-0"></span>**5. Képernyőkép készítése a teljes képernyőről**

A képernyőkép készítése egy egyszerűen végrehajtható és nagyon hasznos funkció Windows környezetben. Gyorsan rögzít mindent, ami a képernyőn látható, és elmenti a képet a számítógépre. Amint a felhasználó elmentette a képernyőképet, szerkesztheti vagy megoszthatja másokkal.

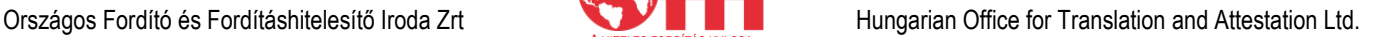

## **Lépések:**

- 1. **Jelenítse meg a képernyőn azt, amit rögzíteni szeretne.** Ügyeljen arra, hogy minden olyan ablakot bezárjon, amit nem szeretne viszontlátni a képernyőképen.
- 2. **Keresse meg a képernyőkép rögzítésére szolgáló billentyűt a billentyűzeten.** Ez a billentyű általában a billentyűzet jobb felső oldalán helyezkedik el (a numerikus billentyűzetet nem számítva). A billentyű általában a "PrtSc" vagy hasonló rövidítéssel van ellátva.

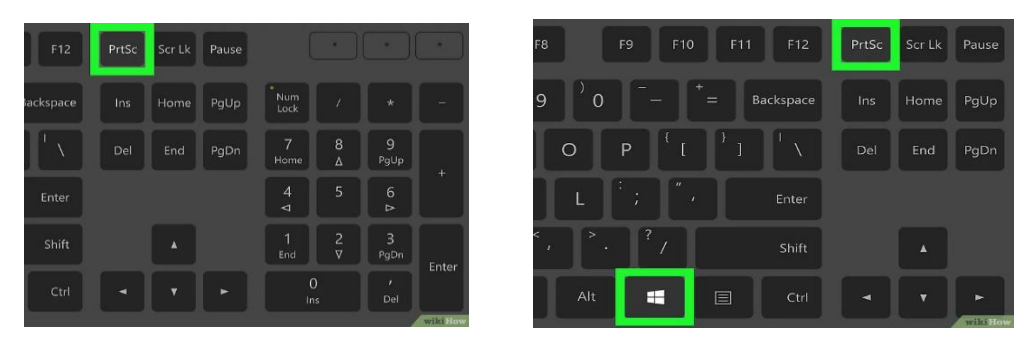

- **3. Készítse el a képernyőképet.** Két lehetősége van az egész képernyő rögzítésére:
- a. **Képernyőkép azonnali, képként történő mentése:** Nyomja meg egyszerre a **Windowsbillentyűt** és a **PrtSc** billentyűt. Ez PNG-fájlként menti a képernyőképet a **Képek** mappa **Képernyőképek** almappájába. Ilyenkor a legtöbb esetben kis időre elsötétedik a képernyő.
- b. **Képernyőkép másolása beillesztés céljából:** Nyomja meg a **képernyőkép** készítésének gombját, hogy a vágólapra tudja másolni a képernyőt. Beillesztheti a másolt képernyőképet egy dokumentumba, e-mailbe vagy közösségimédia-bejegyzésbe, ha a kívánt helyre kattint az egér jobb gombjával, majd a **Beillesztés** lehetőséget választja.

## <span id="page-16-0"></span>**6. Mi a különbség a MS Word és a MS Excel között?**

A Microsoft Word egy szövegszerkesztő program, amelyet levélíráshoz, dokumentumok és jelentések létrehozásához stb. használnak.

A MS Excel egy táblázatkezelő program, amelyet adatok mentéséhez, táblázatok és diagramok készítéséhez és bonyolult számítások elvégzéséhez használnak.

## **A MS Word és a MS Excel közötti alapvető eltérések**

Az alábbi felsorolásban található a MS Word és a MS Excel közötti pár alapvető eltérés.

- A Word egy szövegszerkesztésen alapuló alkalmazás, míg az Excel egy táblázatkezelésen alapuló alkalmazás.
- Egy Word-fájlba be lehet illeszteni Excel-táblázatokat, de egy Excel-fájlba nem lehet beilleszteni Word-fájlokat.

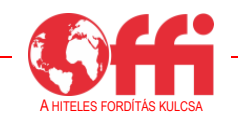

• A Word automatikusan ellenőrzi a nyelvhelyességet és a helyesírást, emellett ki is emeli az ilyen jellegű hibákat. Az Excelben nincs ilyen lehetőség.

• A Word számos magas szintű formázási lehetőséget biztosít, mint amilyen például a WordArt. Ezzel szemben az Excelben korlátozottak a formázási lehetőségek.

• Az Excel több haladó szintű lehetőséget kínál adattartalmak másolására, ezért többféleképpen képes adatok másolására, mint a Word.

• Az Excelben számításokat és sokféle képletet lehet használni. Másfelől a Wordben manuálisan is meg lehet adni a képleteket, de nincs lehetőség a számítások ezeknek megfelelő elvégzésére.

• A Wordöt főként dokumentumfájlokhoz használják, például levelek, esszék, történetek stb. írására. Az Excel viszont elsősorban dokumentumok vázlatának elkészítésére szolgál. Ez azt jelenti, hogy az Excelben számokat és adatokat lehet megadni táblázatos formában, és számításokat vagy szükség szerint egyéb feladatokat lehet elvégezni.

• Az Excelt adatbázis-műveletekhez, például adatok szűréséhez és egyéb elemzésekhez használják. A Word a dokumentumok elrendezésének kialakítására szolgál.

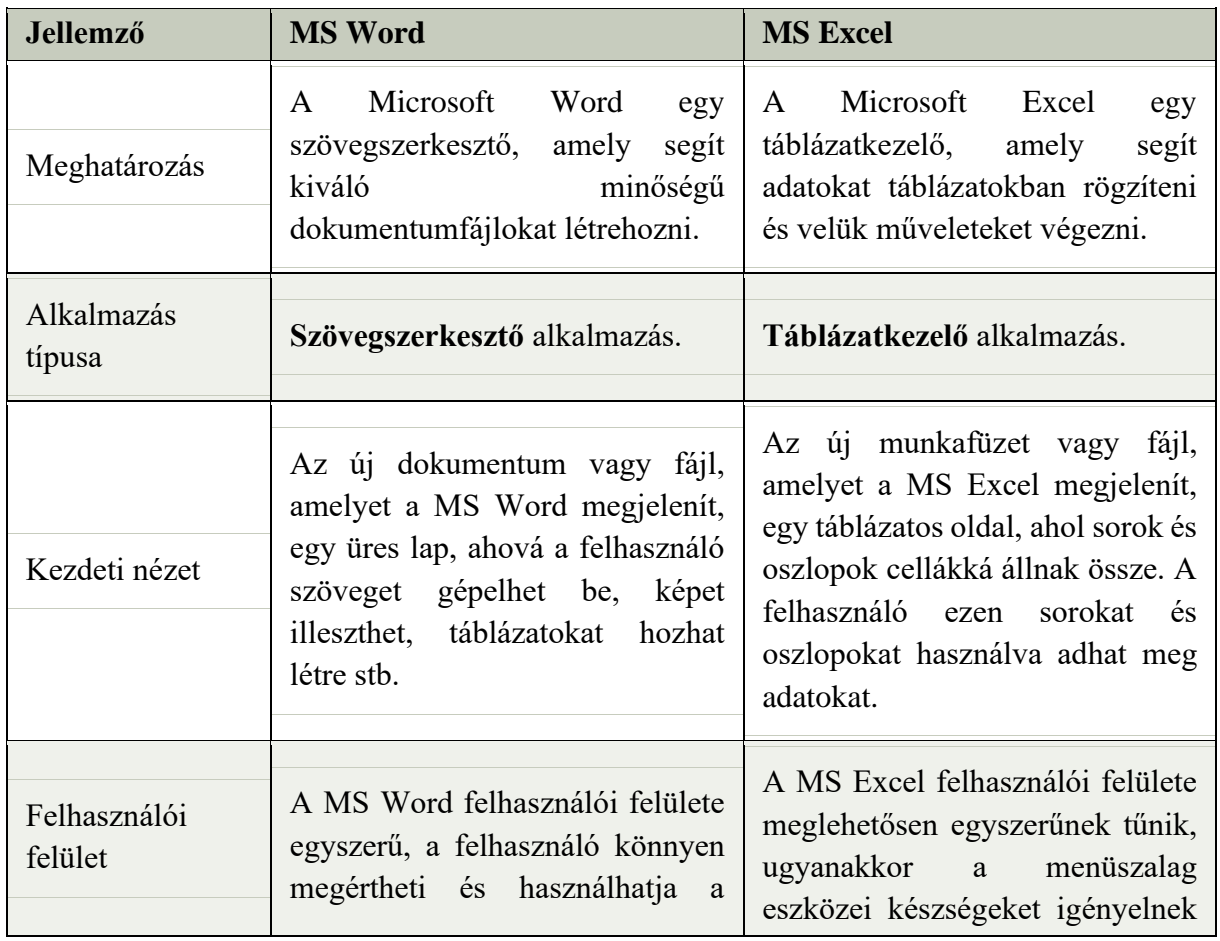

A MS Word és a MS Excel közötti fő különbségeket összehasonlításos formában ismerteti az alábbi táblázat, hogy jobban át lehessen látni az egyes programok funkcióit.

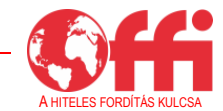

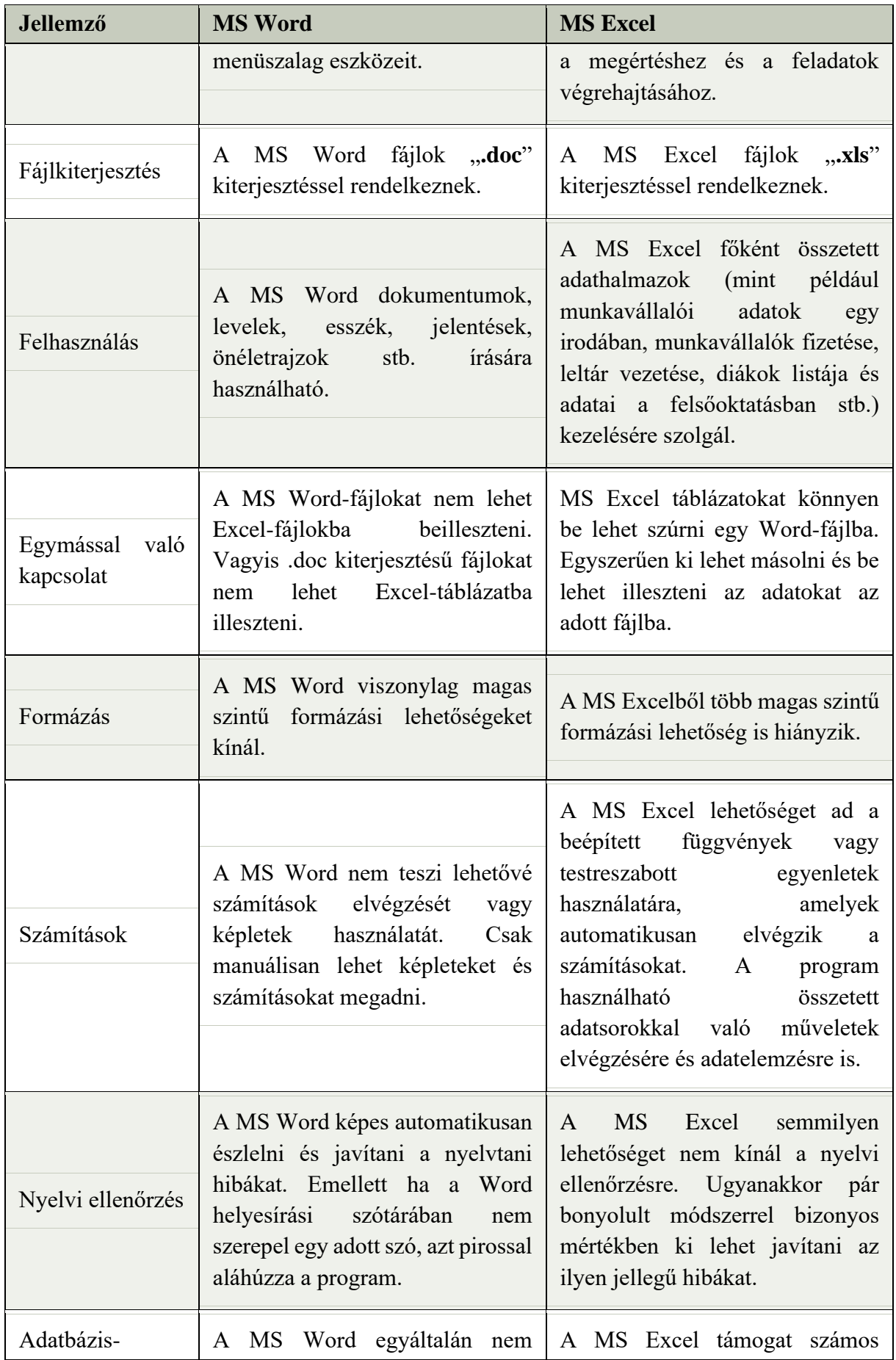

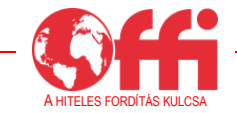

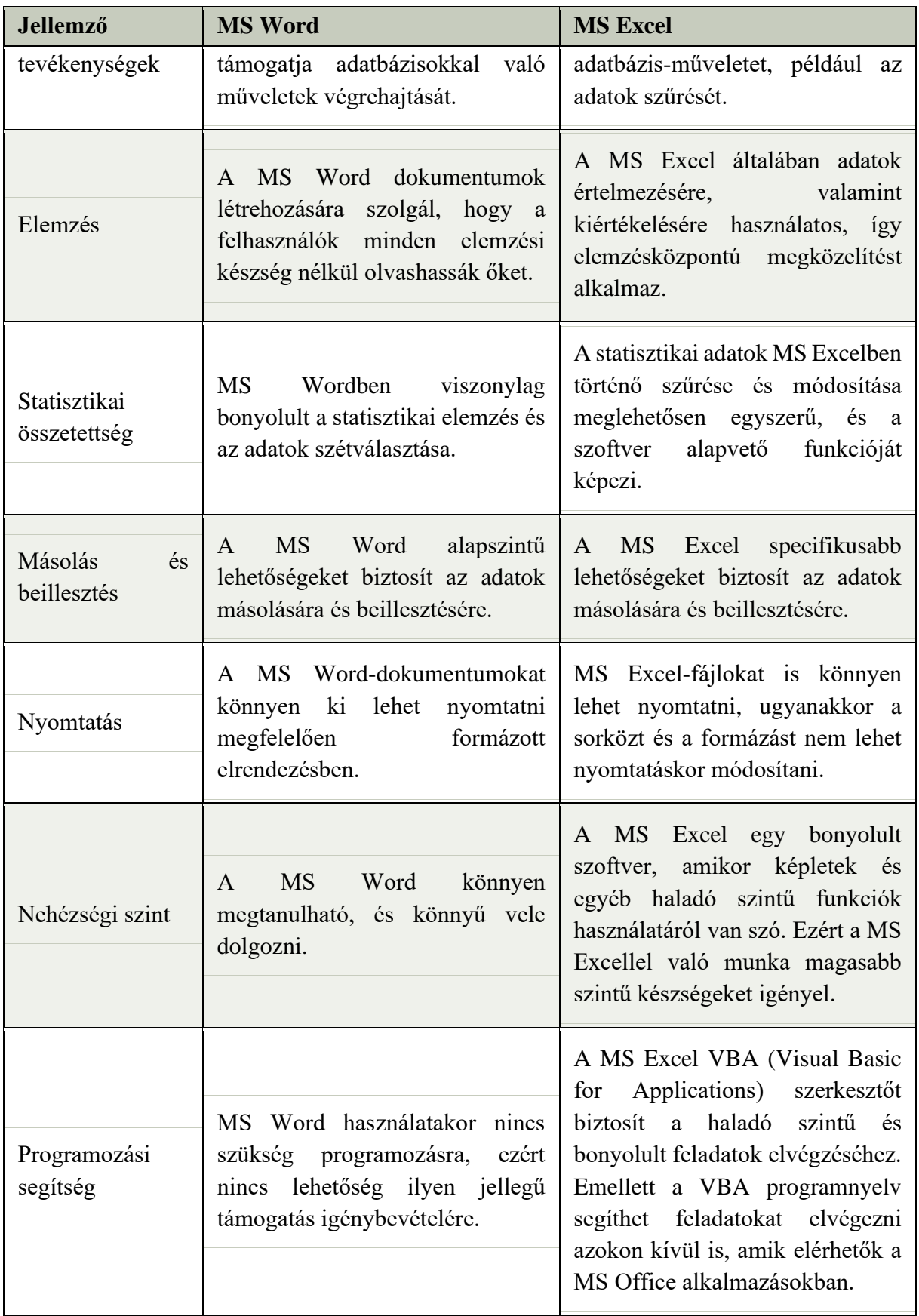

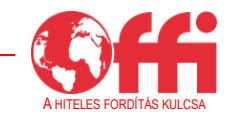

#### <span id="page-20-0"></span>**Végkövetkeztetés és további erőforrások**

A Microsoft Word egy szövegszerkesztő program, amellyel egyszerű és bonyolult dokumentumokat lehet létrehozni. Az Office 365 esetében alkalmazásokat lehet letölteni a merevlemezre, és a felhasználó hozzáférést kap az online verzióhoz is.

A MS Word funkciói segítenek professzionális írásokat létrehozni, valamint szerkeszteni és formázni a már meglévő dokumentumokat. A program emellett segít képekből és egyebekből álló grafikus dokumentumok létrehozásában is.

További segédanyagot talál:

- a Word **Súgó menüjében**
- a Microsoft hivatalos ügyfélszolgálatának weboldalán: https://support.microsoft.com

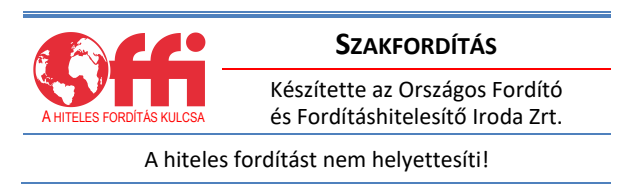

A dokumentum összeállításához a következő weboldalak tartalma került felhasználásra. Szíves ajánljuk ezen informatív oldalak felkeresését, amennyiben további segítségre van szüksége:

- o https://support.microsoft.com
- o https://www.tatachilla.sa.edu.au/learning/elearning/self-help-information/self-helpsupport-staff
- o https://www.javatpoint.com
- o https://ualr.edu/itservices/applications/v/microsoft-word

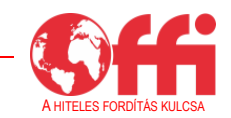

#### **Szerkesztők:**

Anamaria Varga, Aradi Szociális Jóléti Főigazgatóság Sorin Mircea Mocuta, Aradi Szociális Jóléti Főigazgatóság Ancuta Daniela Deac, Aradi Szociális Jóléti Főigazgatóság

#### **Szakmai támogatást nyújtott:**

Thibault Rabussier, Åpenhet AS

**Lektorálta:** Uj Anikó, Business Coach Kft. Forgách Géza Business Coach Kft.

> **A szerkesztés lezárva:** 2023. július

**Szakfordítást készítette:** Országos Fordító és Fordításhitelesítő Iroda Zrt.

*A képzési anyag tartalmáért a szerzők, valamint a szakmai támogatást nyújtó és a lektorálást végző szakemberek a felelősek.*

A képzési anyag a COMPETENCE című projekt keretében, nemzetközi partnerségi együttműködés keretében készült.

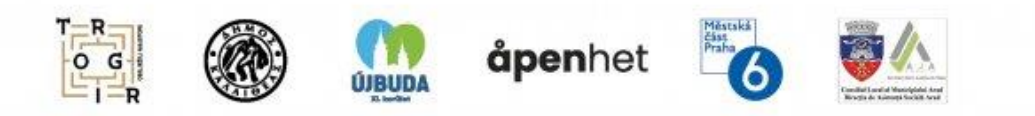

*A COMPETENCE projekt Izland, Liechtenstein és Norvégia támogatásával valósult meg az Európai Gazdasági Térség és a Norvégia Regionális Együttműködési Alapon (EEA and Norway Grants Fund for Regional Cooperation) keresztül.*

 $\mathsf{I}\subseteq\mathsf{I}\subseteq\mathsf{I}$ Liechtenstein Norway Norway grants grants

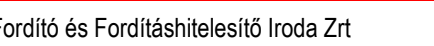

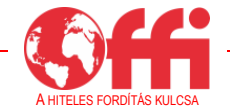